# User Guide – How to Search and Export Learners

TARGET AUDIENCE: ADMINISTRATORS

Updated *March 27, 2024*

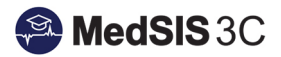

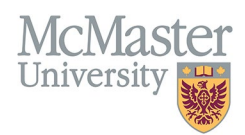

## **Contents**

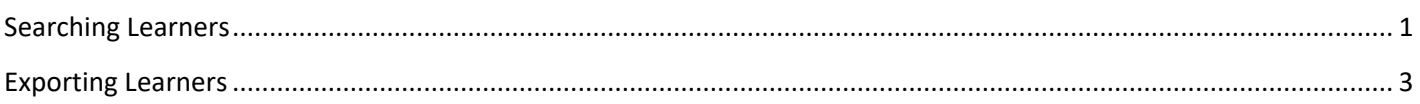

### <span id="page-1-0"></span>SEARCHING LEARNERS

1. From the Homepage of MedSIS, click on Learner Registration

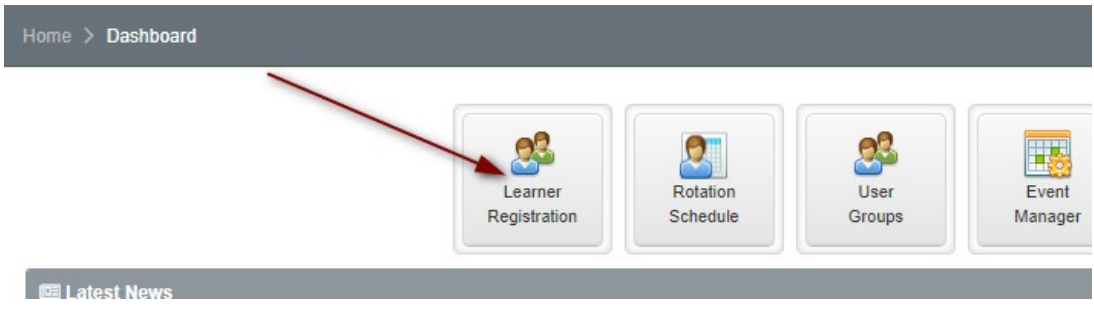

- 2. Select filters according to your preferences/program needs.
	- *Tip: Don't forget the requirement and alert filters! These filters will help when looking at learner registration.*
- 3. Save Filter (this will save the filter for the next time you visit MedSIS, so it doesn't need to be set again).

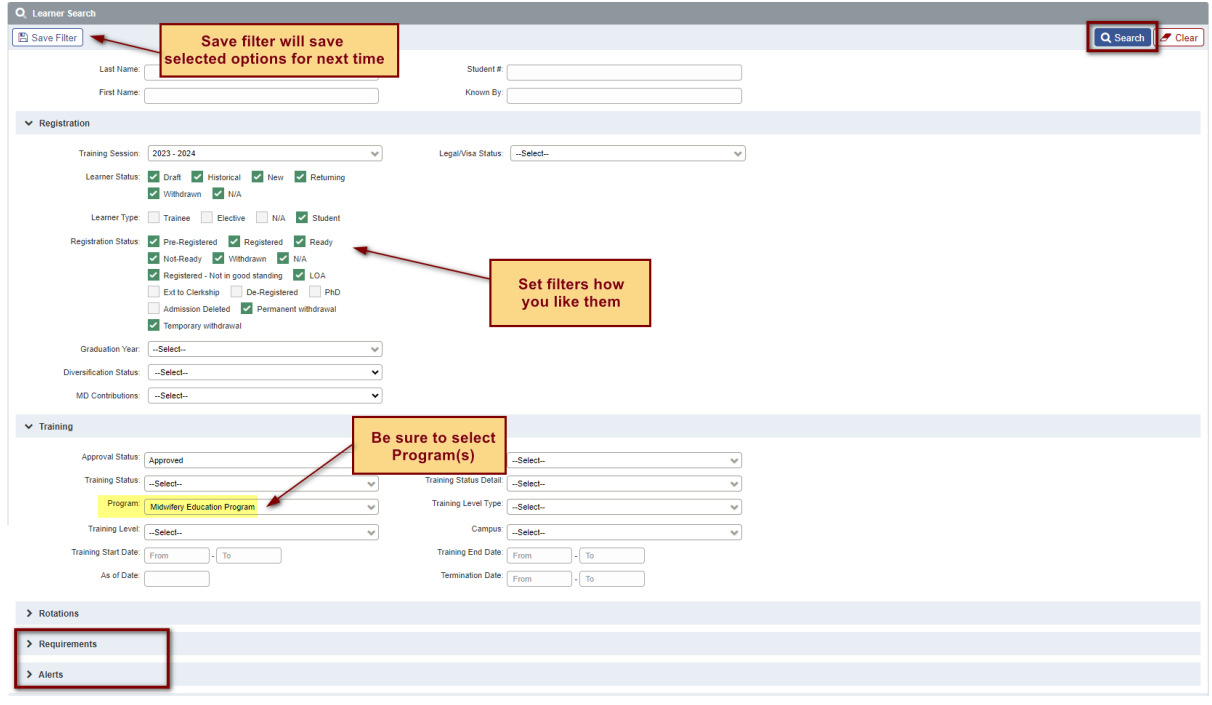

4. To view the learners, individually select the learner profiles or select all learner profiles at once. The total number of selected learners will appear on the top right.

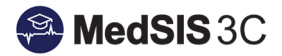

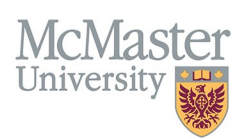

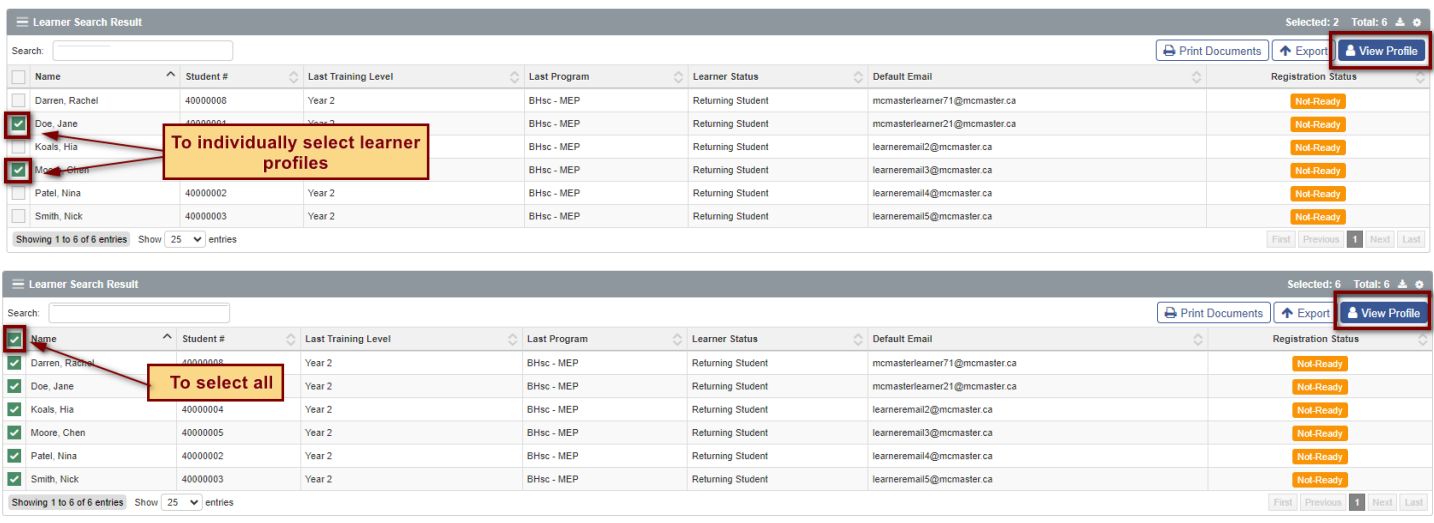

- 5. In the individual learner profiles, the most important data such as email, MacID, year level, campus, grad year etc. can be found in the top of the header.
- 6. If you need more specific data, or need to update data, go to each of the menu item on the left-hand side.

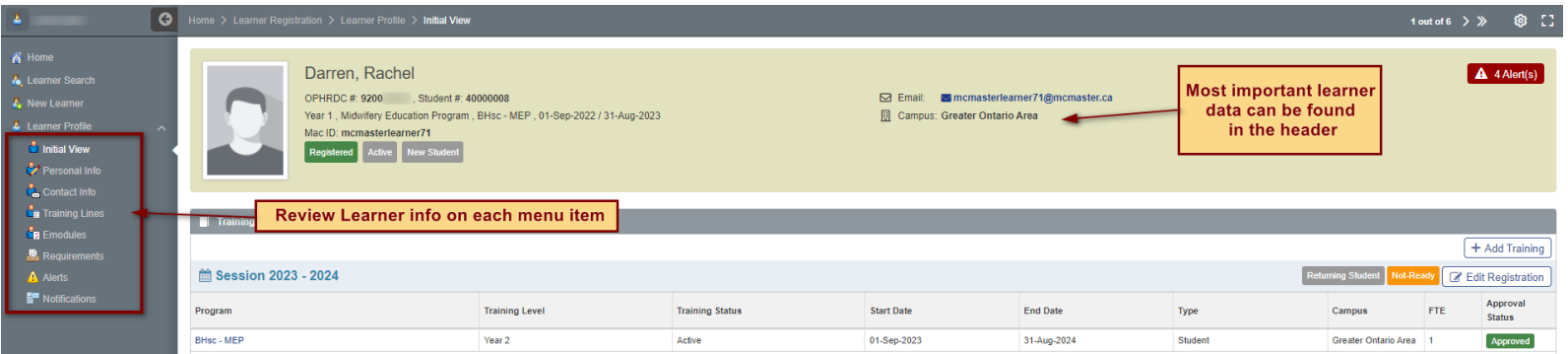

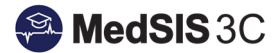

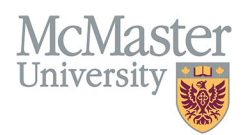

#### <span id="page-3-0"></span>EXPORTING LEARNERS

1. From the Learner Registration > Learner Search page, use the filters to refine search for the export required (e.g., if you only want to export Year 2 learners, use the filters to select Year 2 only). Click Search once your filters have been set.

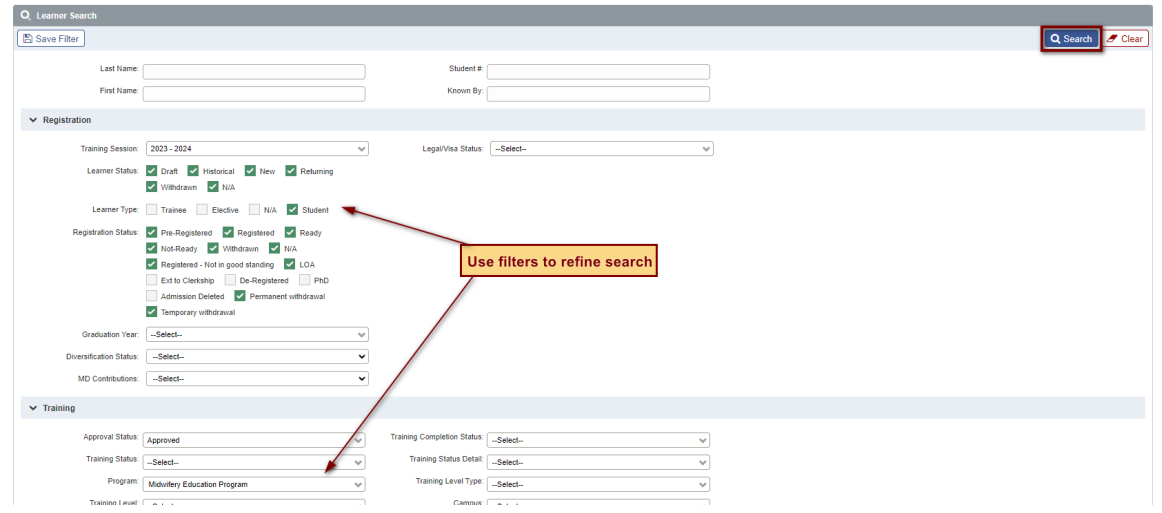

2. Select All. Review the number of learners selected on the top right. This is how many learners will be included in the export, based on the filters defined in Step 1.

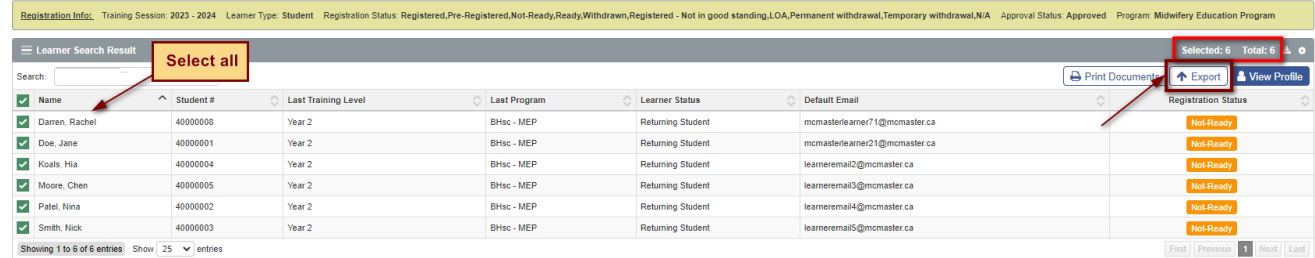

3. Select only the fields you want to include on the export file > Click Export.

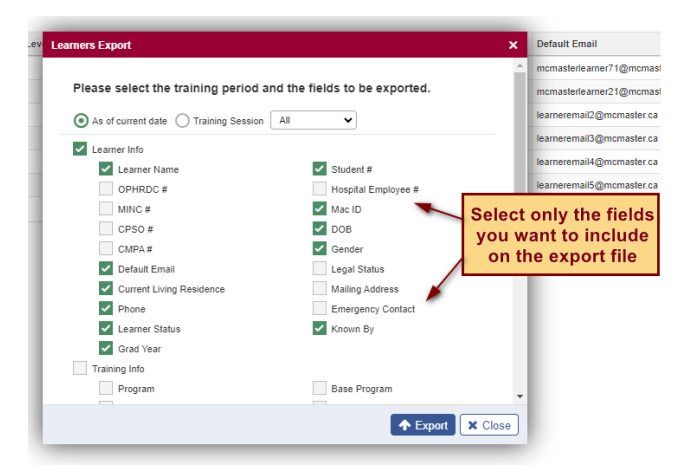

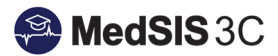

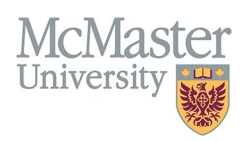

## *Questions?*

If you have any questions or difficulties with this process, please submit them through our ticketing system.

To submit a ticket, please visit [medsishelp.mcmaster.ca](http://medsishelp.mcmaster.ca/)

User Guide: [How to Submit a Ticket](https://medsisinfo.mcmaster.ca/wp-content/uploads/2023/11/How-to-Submit-a-Support-Ticket-for-MedSIS.pdf)